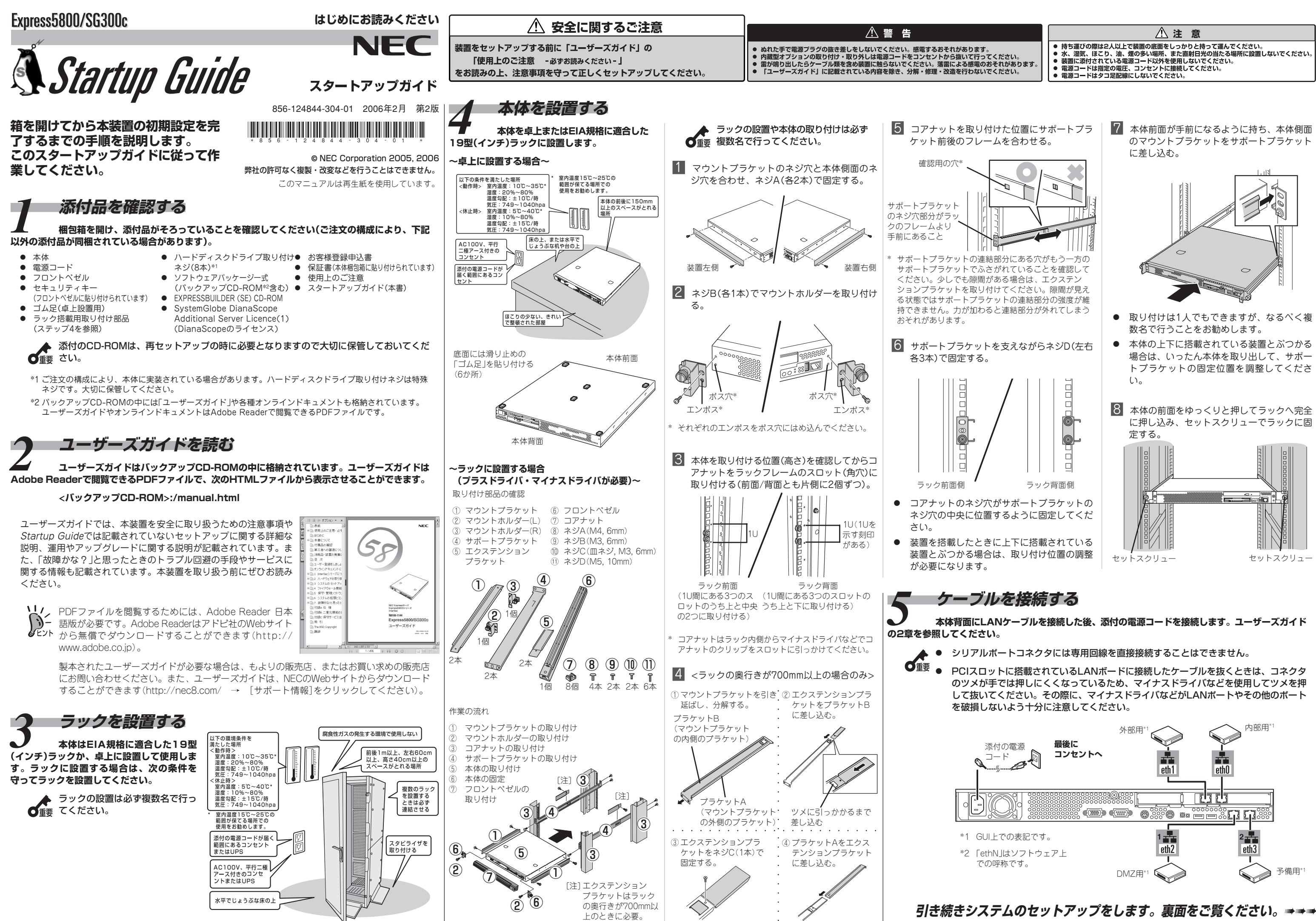

- 
- 場合は、いったん本体を取り出して、サポー トブラケットの固定位置を調整してくださ
- に押し込み、セットスクリューでラックに固

## **初期導入設定用ディスクを作成する**<br>本装置をネットワークに接続するために必要な設定情報が保存されたディスクを作成します。添付の「初期導入設定用ディスク」とWindows XP/ **2000、またはWindows NT 4.0、Windows 98が動作するコンピュータを用意してください。詳しくはユーザーズガイドの3章「初期導入設定用ディ スクによる設定」を参照してください。**

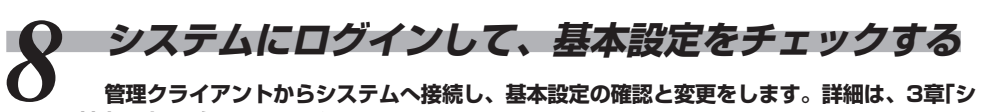

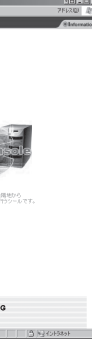

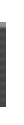

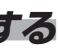

**ステムの基本設定」を参照してください。**

■ライセンス

確認/登録 |

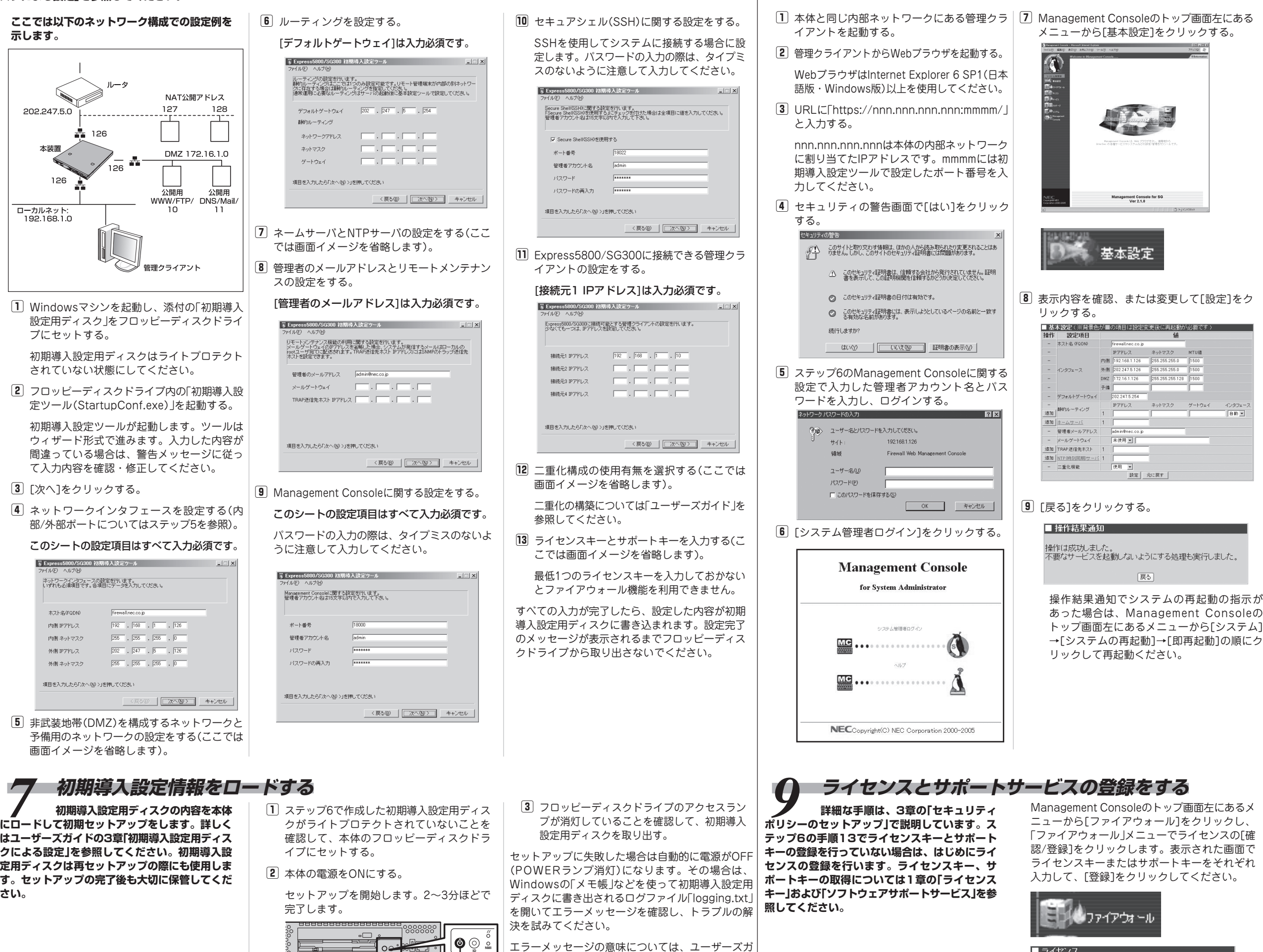

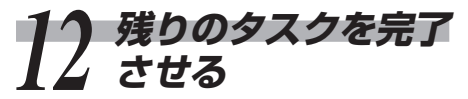

**ユーザーズガイドの5章を参照して以下のタスクを 完了させてください。**

- ESMPRO/ServerAgentのセットアップ
- 管理コンピュータのセットアップ

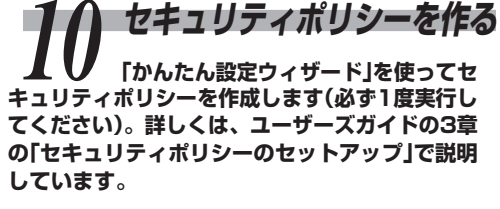

Management Consoleのトップ画面左にあるメ ニューから[ファイアウォール]をクリックし、 「ファイアウォール」メニューで[かんたん設定] をクリックします。表示された画面でウィザー ド形式にポリシーを登録していきます。[次へ] で先に進みます。[戻る]で1つ前に戻れます。

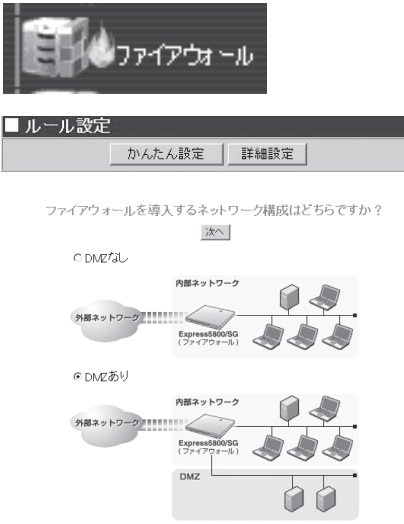

現在の構成では、同じネットワークアドレスに属するインタフェースが存<br>在しないため、プリッジの構成は選択できません。 のブルジ

## *11* **バックアップを取得する ここまでで設定したシステムの基本設**

**定とセキュリティポリシーのバックアップを取得 します。詳しくは、ユーザーズガイドの3章の 「バックアップ」を参照してください。**

## システム基本設定

[システム]アイコンをクリックして、「その他」 から[バックアップ/リストア]をクリックしてく ださい。

セキュリティポリシー

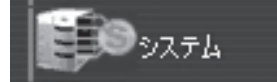

ポリシーの作成後、同様に「ファイアウォール」 メニューの[ルール設定]で[詳細設定]をクリッ クすると、作成したポリシーについてより詳細 な設定をすることができます。詳細設定の説明 については、4章で詳しく説明しています。

[ファイアウォール]アイコンをクリックして、 「システムメンテナンス」から[バックアップ/リ ストア]をクリックしてください。

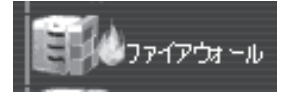

イドの3章「システムのセットアップ」-「セットアッ

POWERスイッチ フに失敗した場合」を参照してください。

(POWERランプ兼用)